**(ب**سم الله الرحمن الرحيم**)** 

**\*\*\*\*\*\*\*\*\*\*\*\*\*\*\*\*\*\*\*\*\*\*\*\*\*\*\*\***

**⊠ في هذا المشروع سنقوم بإذن الله تعالي بعمل مشروع إدارة المخازن من خلال قاعدة بيانات الأكسس** وتصميم الفورم من خلال الفيجوال بيزك .

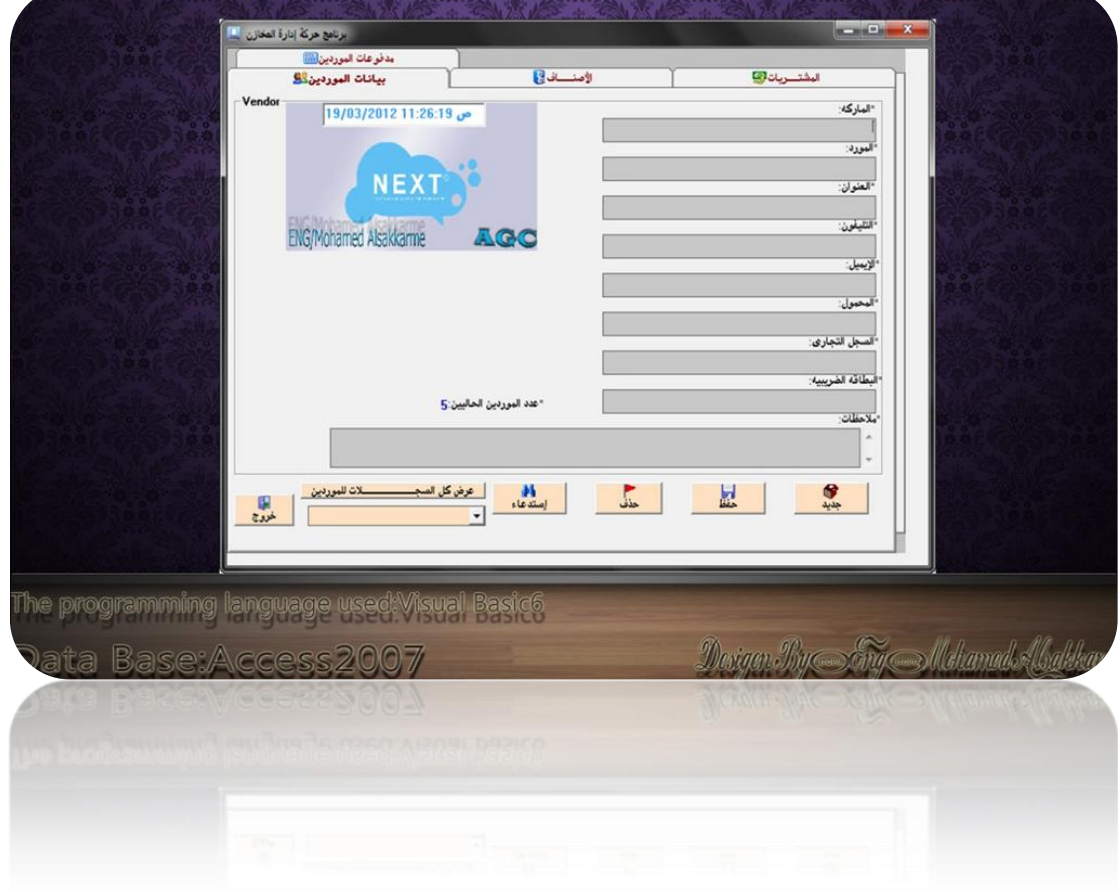

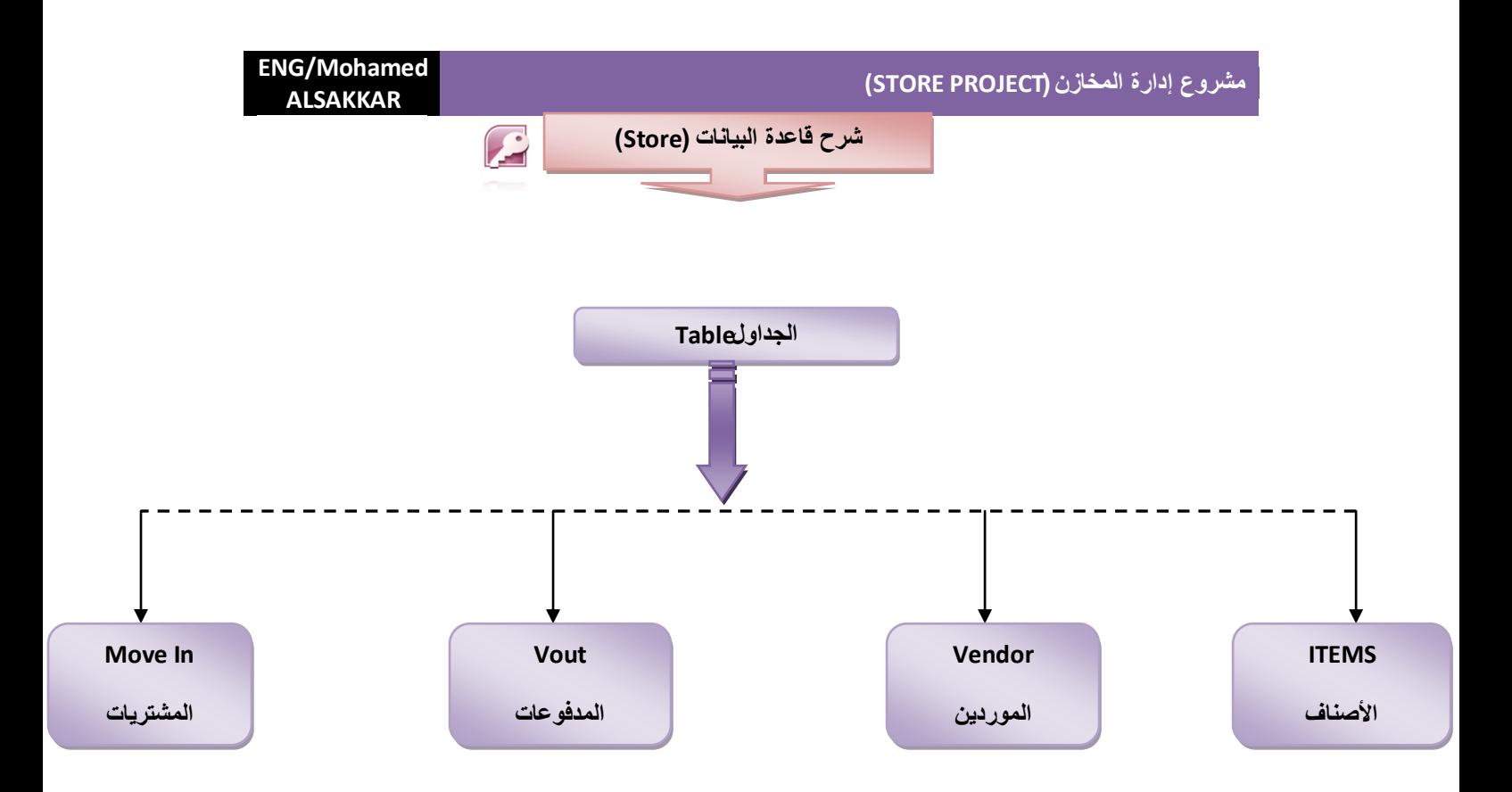

<u>⊠</u> كما شاهدنا في الشكل السابق هذه هي الجداول التي تصمم في قاعدة البيانات والآن سنتجه إلى التصميم قاعدة البيانات سنقوم بفتح **برنامج ماٌكرو سوفت أكسس 2007 وسنقوم بتصمٌم الجداول على حسب الجداول التالٌة.**

# **)ITEMS)**

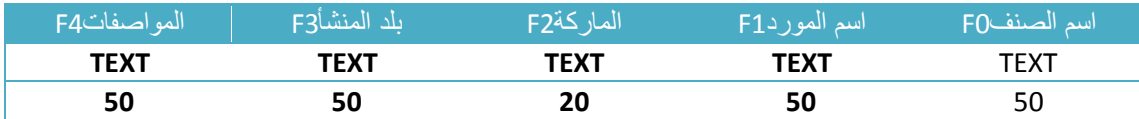

### **(MOVE In)**

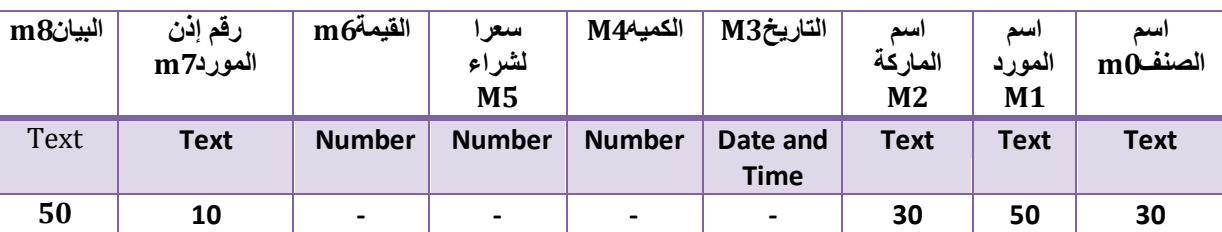

# **(Vendor)**

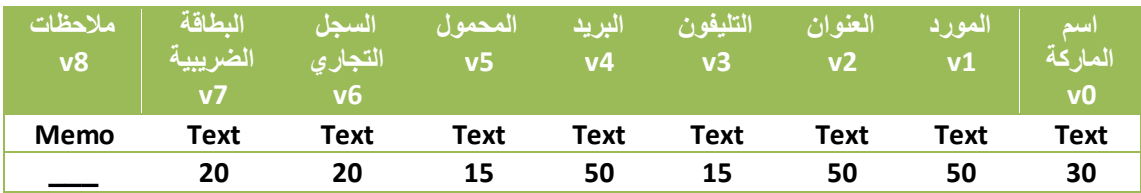

## **)Vout(**

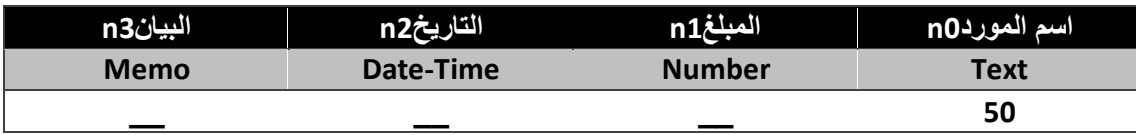

 **وهكذا قمنا بعمل الجداول كما هو موضح فً الشكل السابق واآلن نتجه**  إ**لى التصمي**م \_أولا:

**.1 نقوم بفتح برنامج ماٌكروسوفت أكسس)2007access Microsoft)**

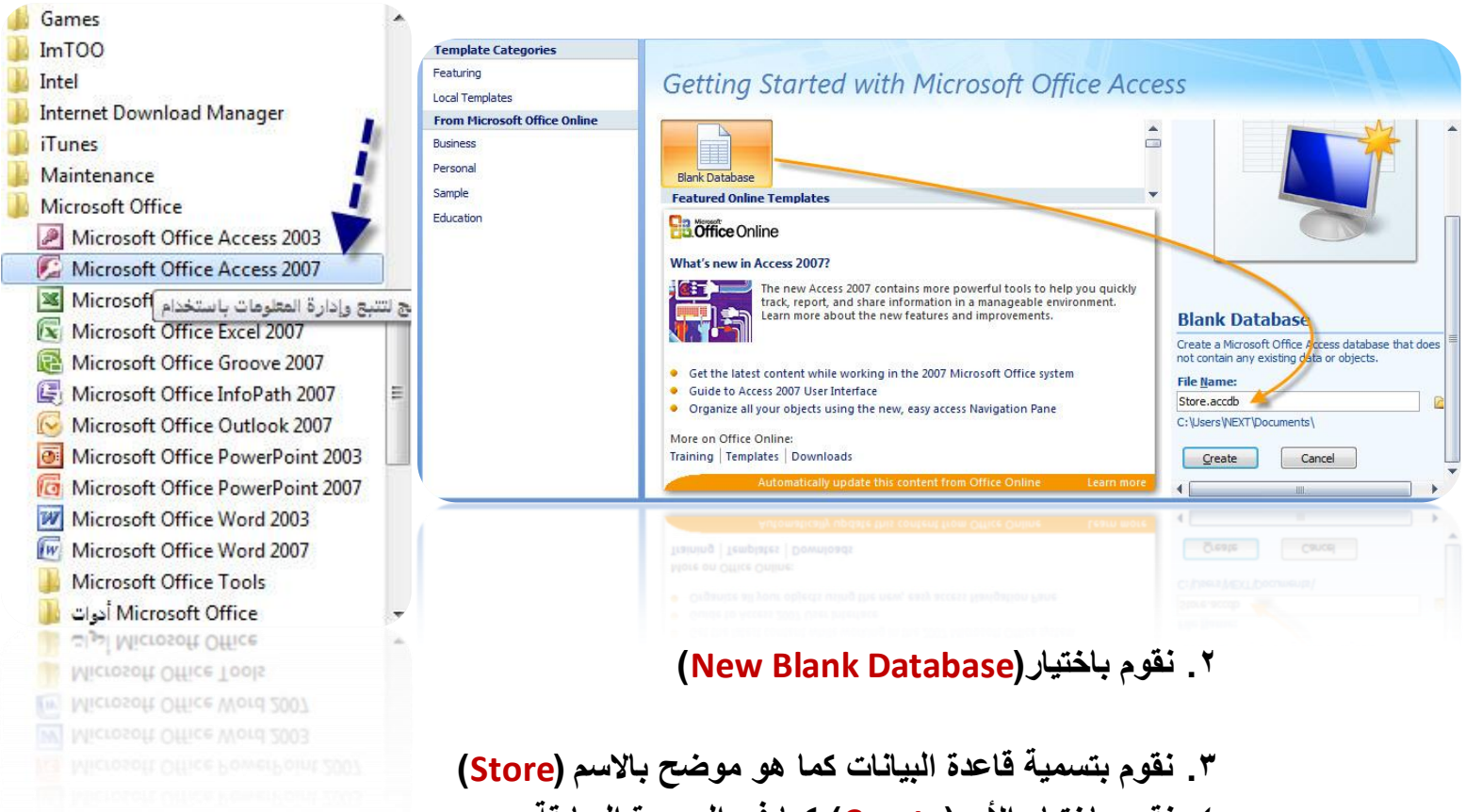

**.4 نقوم باختٌار األمر)Create )كما فً الصورة السابقة .**

- **.5 بعد عمل إنشاء لقاعدة البٌانات سٌتطلب حفظ الملؾ فً الفولدر الخاص بالمشروع.**
	- **.6 ٌصبح شكل قاعدة البٌانات بعد إنشائها بالشكل التالً .**

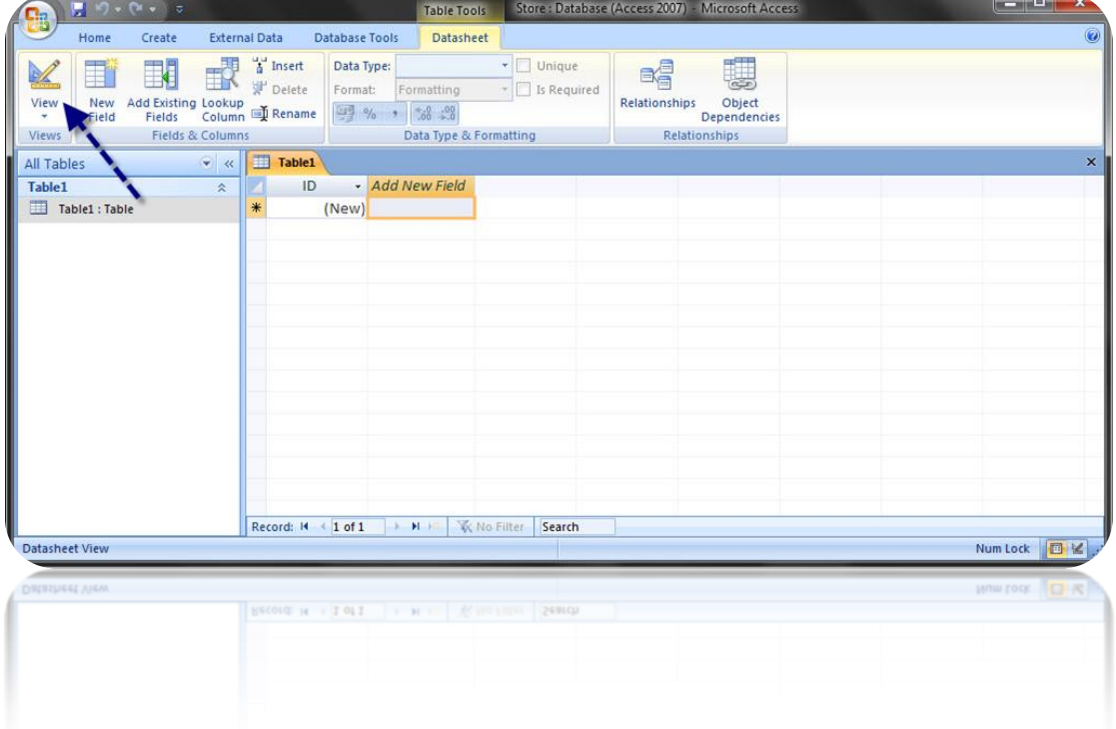

**.7 نقوم بعد ذلك بعمل الجدول Itemsكما هو موضح سابقا ونكتب الحقول الخاصة بها والطول الخاص بكل حقل كما هو موضح بالشكل:**

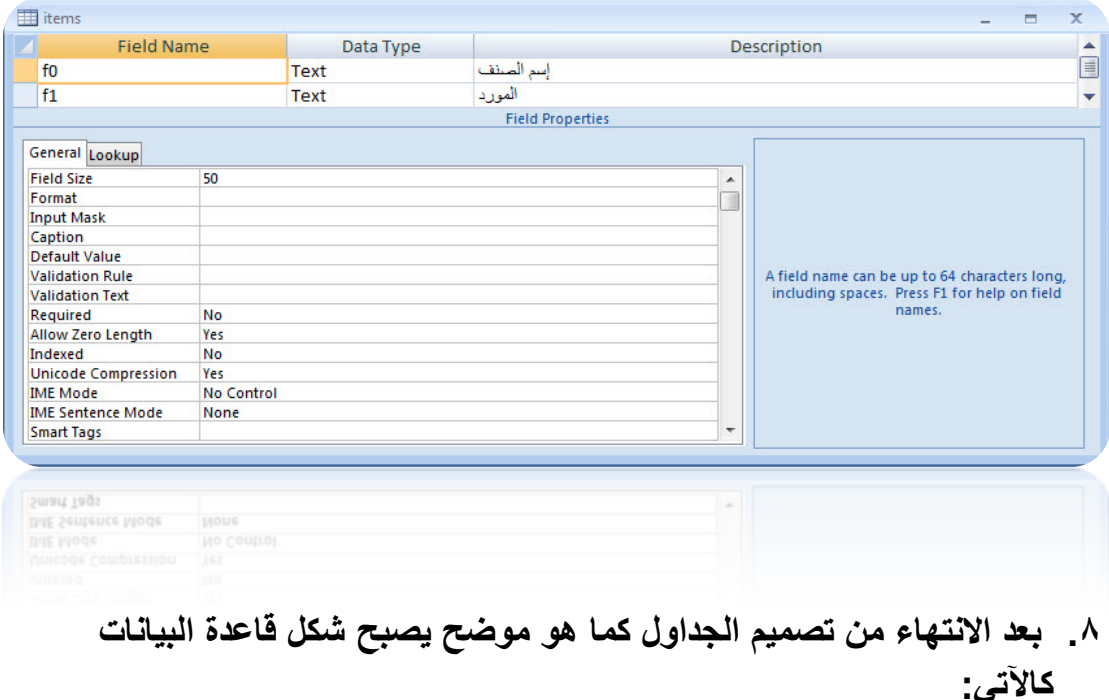

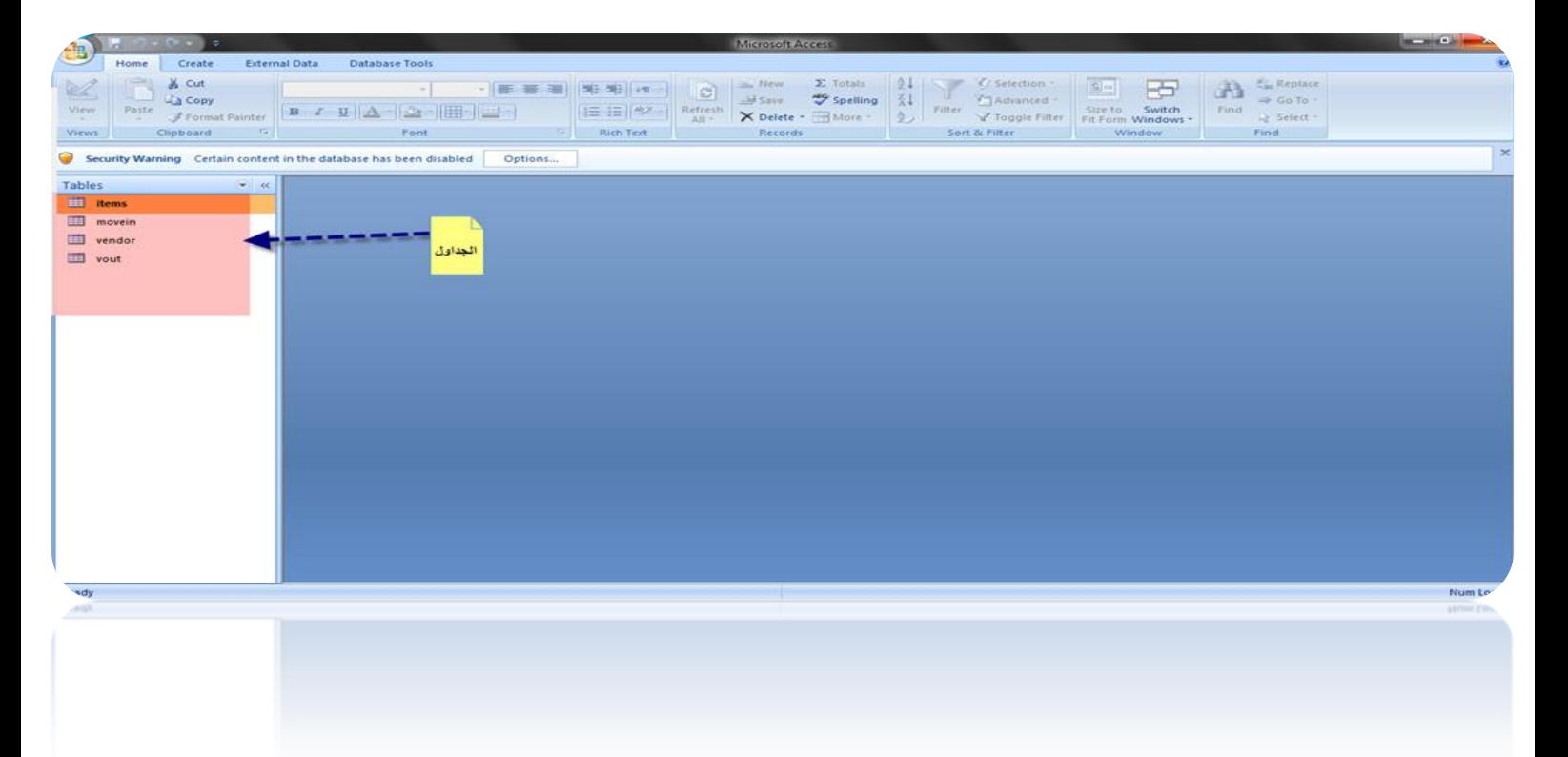

# وبعد أن انتهينا من تصميم قاعدة البيانات نتجه الآن إلى تصميم الفورم الخاصة **بالبرنامج من خالل لؽة البرمجة 6Basic Visual**

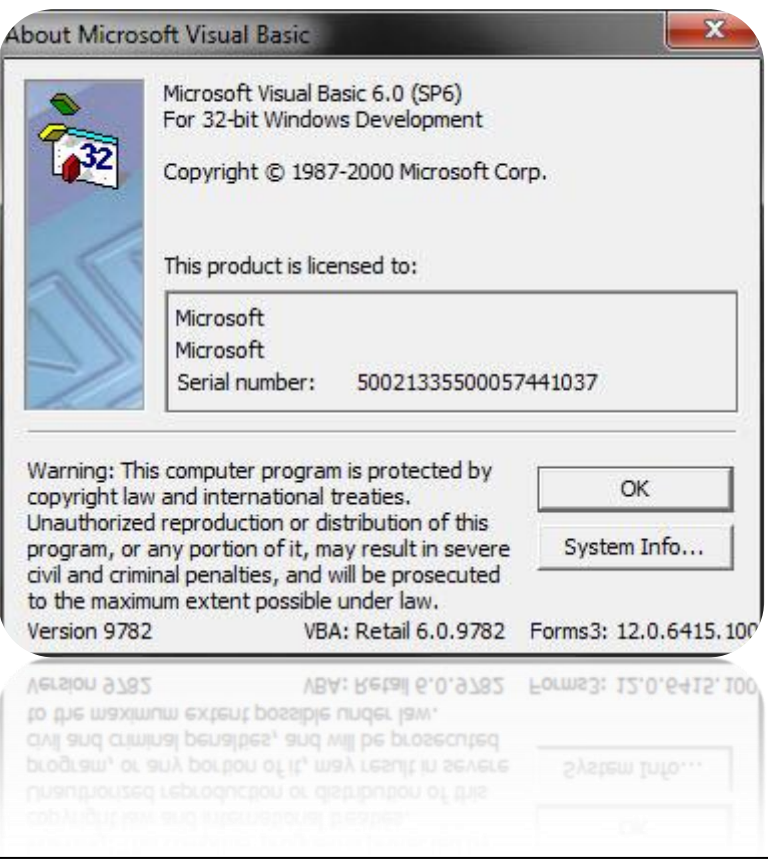

**Forms About Visual Basic6**

 **أوال نقوم بفتح برنامج الفٌجوال بٌزك كما هو موضح فً الشكل ونختار . Standard EXE**

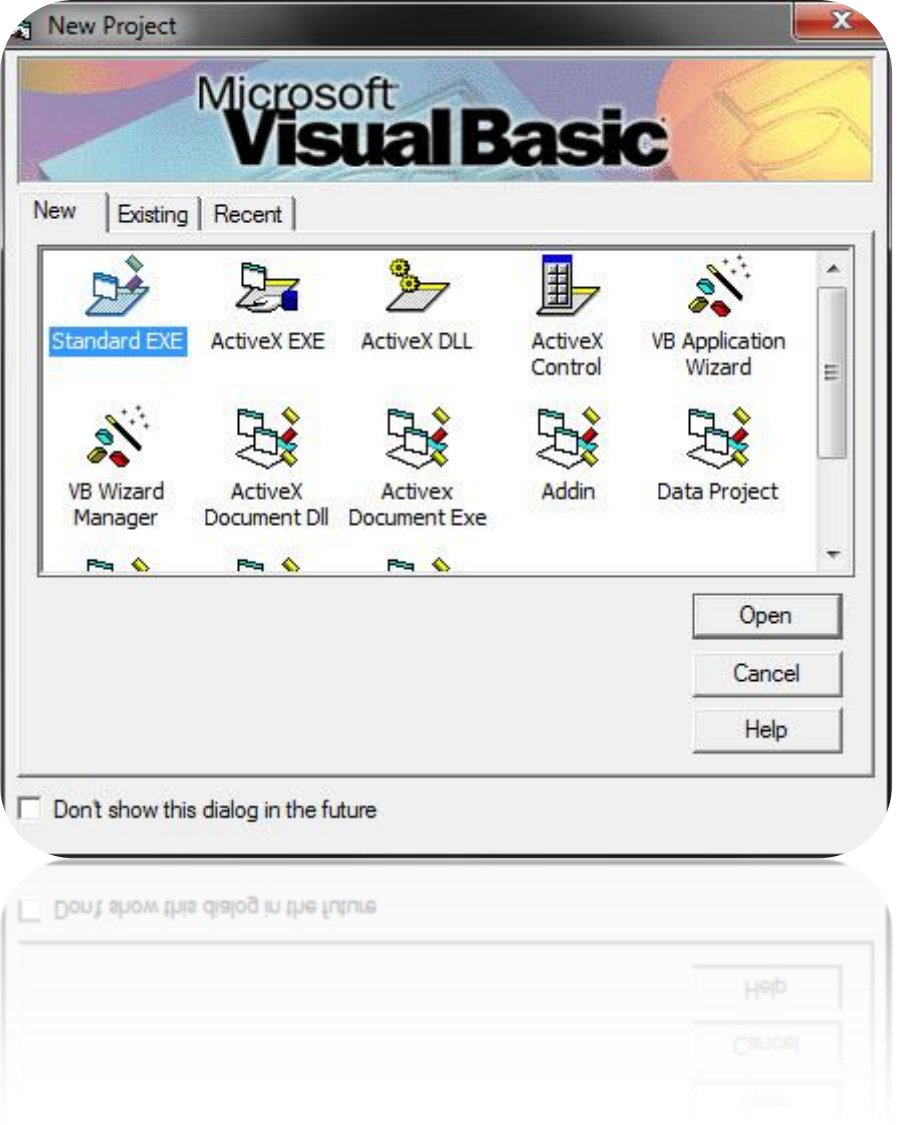

- **نذهب إلى شرٌط األدوات ونقوم بإضافة أداه جدٌدة من خالل الضؽط على الزر األٌمن للماوس واختٌار األمر Component**
- **نقوم بإختٌار هذه األداة 6.0Control Dialog Tabbed Microsoft .sp6**
- **نقوم بإختٌار هذه االداه حتى تظهر فً شرٌط األدوات كما هو موضح**  في الشكل التال*ي*.

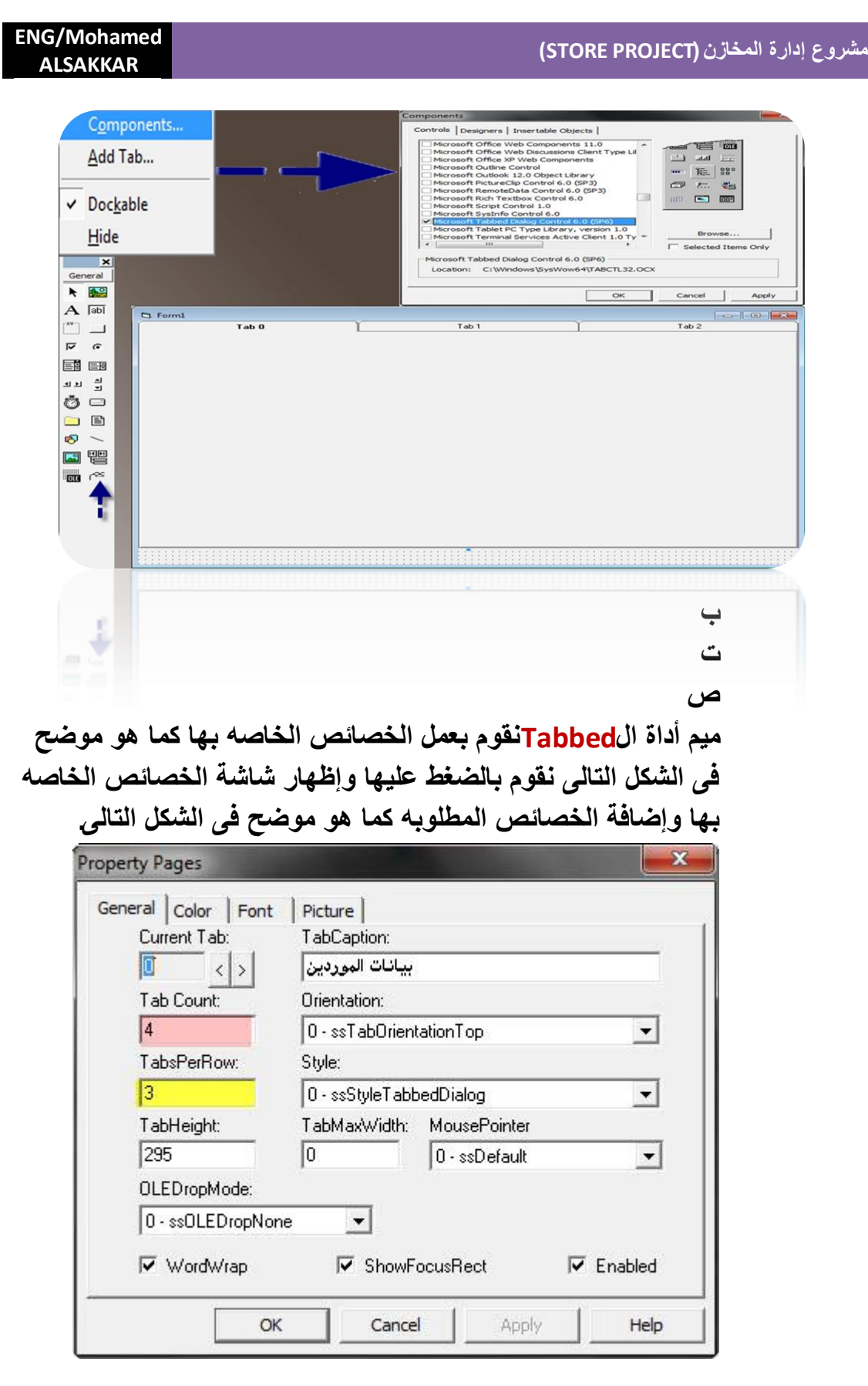

**مالحظه) ٌكون عدد إلCount Tab4 كما هو مطلوب فى المشروع(**

 **بعد أن قمنا بعمل الخصائص نقوم بإضافة المفاتٌح الخاصة بالمشروع وإضافة أدوات أخرى جدٌدة وهً أداة إل DB DBGRIDE،.Combo**

**كما هو موضح بالشكل متمثال هذه األدوات بالمسمٌات التالٌة:**

**Microsoft common Dialog Control.6(sp6). .1**

**Microsoft Data Bound Grid Control.5(sp3). .2**

**Microsoft Data Bound List Control.6(sp6). .3**

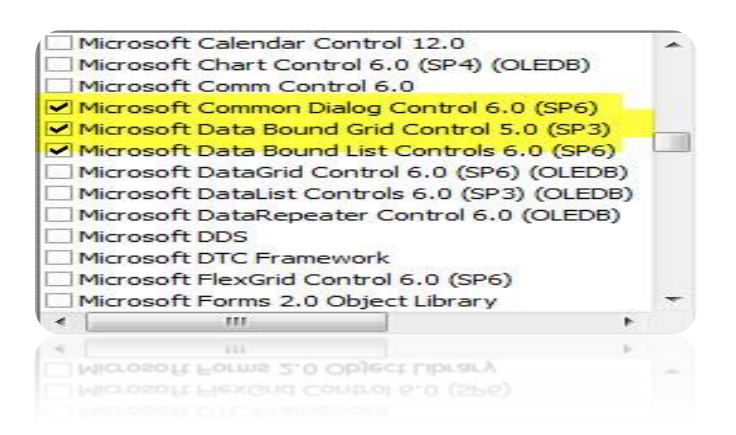

 **نالحظ حٌنئذ ظهور هذه األدوات فً شرٌط األدوات نقوم بعد ذلك برسم إل Tabbed الخاصة ببيانات الموردين كما هو موضح في الشكل**.

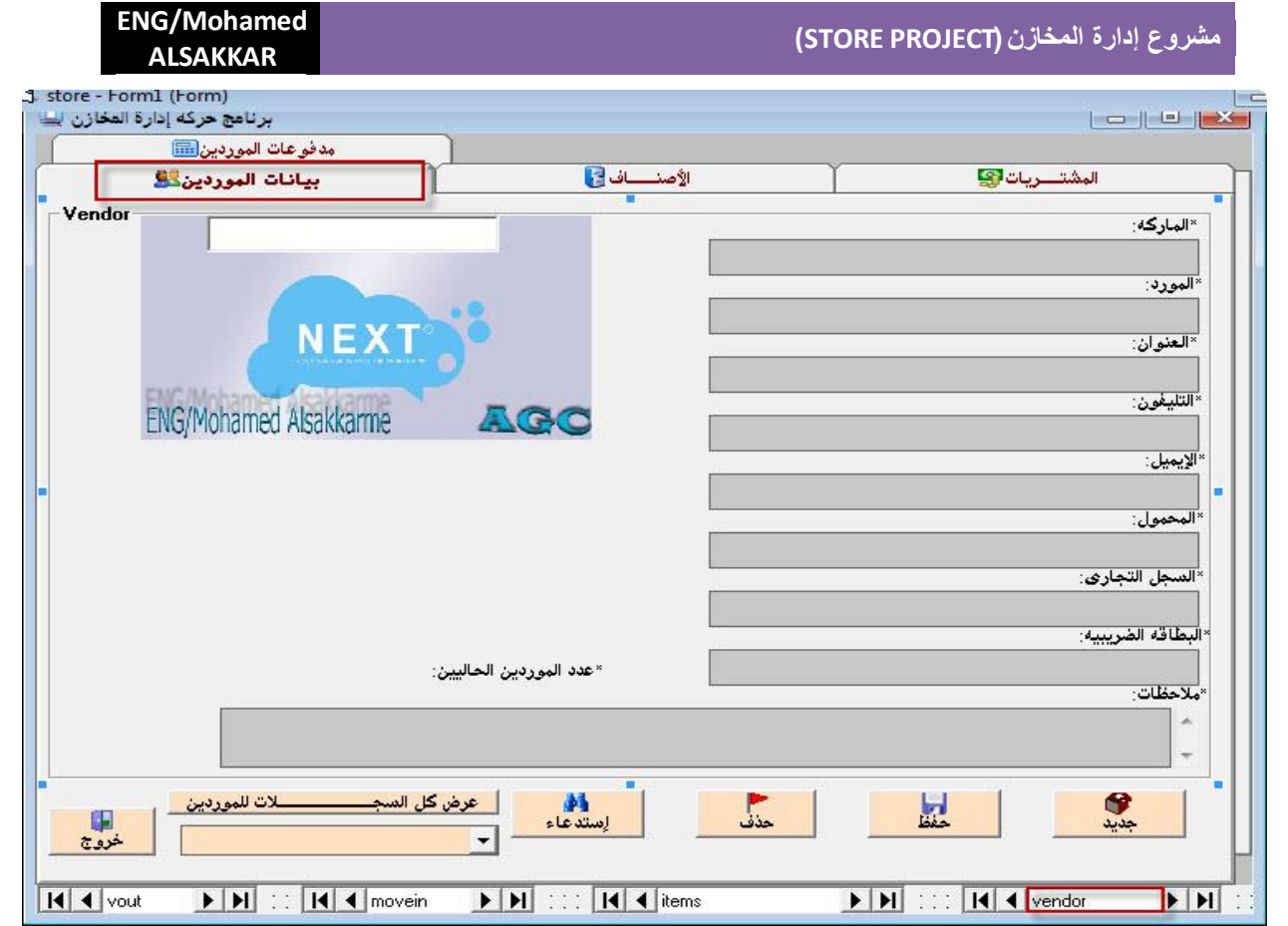

## **)األدوات الموجودة على إلTabbed ( بٌانات الموردٌن**

**\*عدد التكست بوكس Textbox =10** كما هو مو**ضح في الشكل :** 

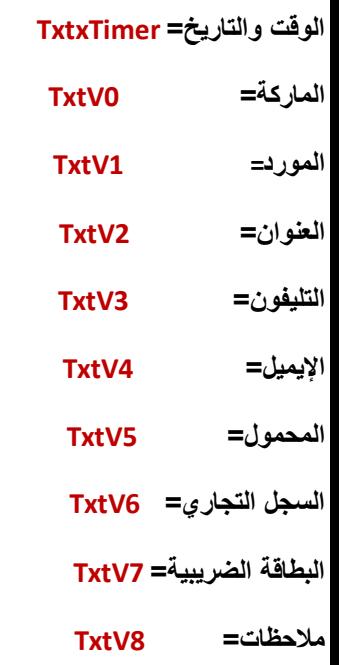

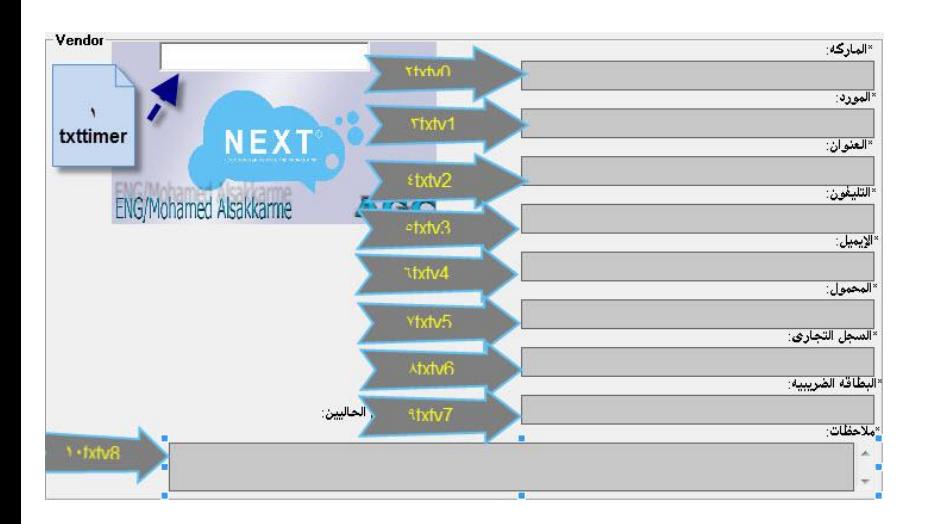

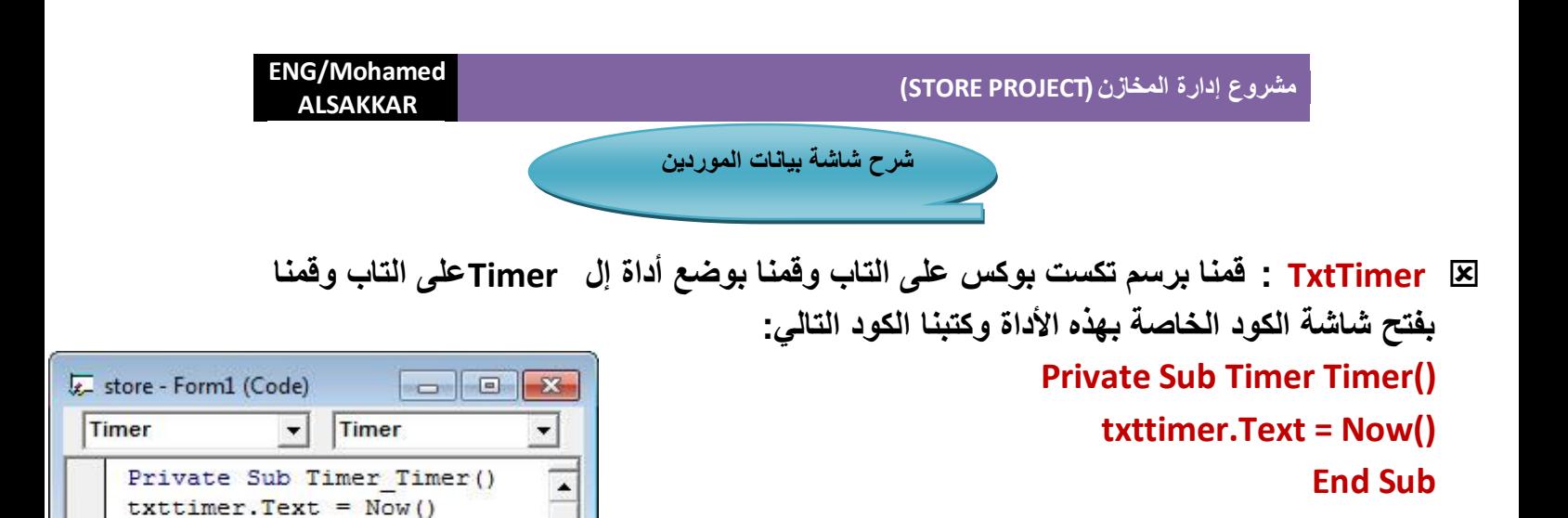

**عدد الموردٌن الحالٌٌن: أوال قمنا برسم عدد Label2 على إلTab وهما** 

\*عدد الموردين الحالبين:5

Þ.

End Sub

国国司

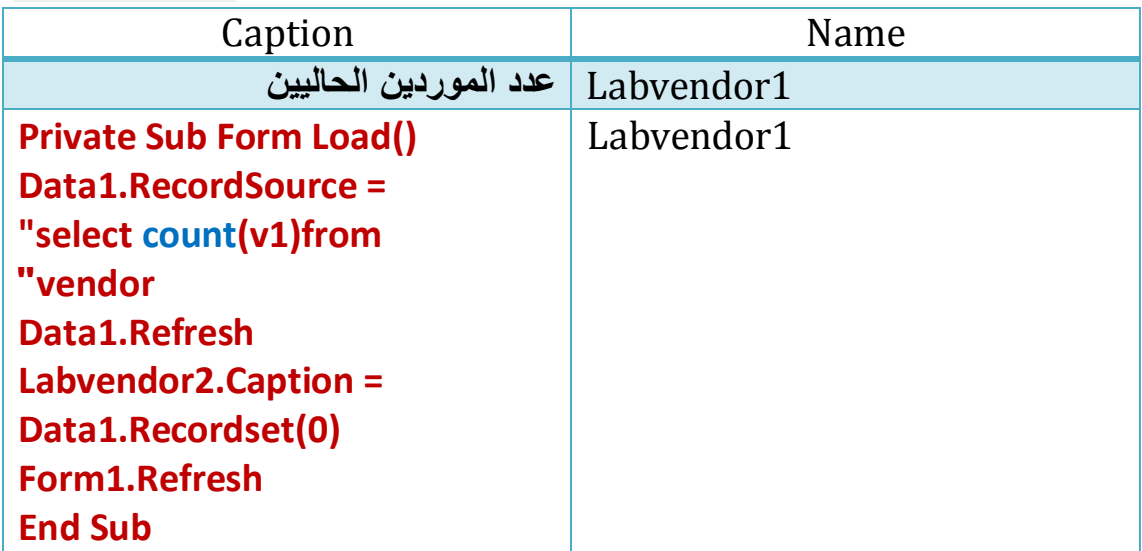

**المطلوب هنا هو عند عمل Run للمشروع ٌظهر عدد الموردٌن الحالٌٌن فً قادة البٌانات على الفورم ولذلك قمنا برسم داتا كنترول وعددLabel2 وقمنا باسمٌة األول )عدد الموردٌن الحالٌٌن( من خاصٌة إلCaption والثانً قمنا بمسح خاصٌة إلCaption من شاشة الخصائص الخاص بة وبعد أن قمنا بتوصٌل الداتا كنترول بقاعدة البٌانات قمنا بفتح شاشة الكود الخاصة بال Form Load وقمنا بكتابة الكود السابق ذكره فً الجدول ، معنى هذا الكود إننا بنقول للداتا كنترول ٌا داتا كنترول تعالى على الحقل اإلنتى واقفة عنده وأحسب العدد الهواcount للحقل األسمه 1v من الجدول الخاص بالموردٌن vendor وبعد كده أعملً تحدٌث للبٌانات. ونرجع نقول ٌا**  **2Labvendor تعالى على خاصٌة التسمٌة العندك وخلٌها مساوٌة لعدد السجالت العندك وبعد كده**  أع*م*لي تحديث كما هو موضح الكود في الشكل التالي:

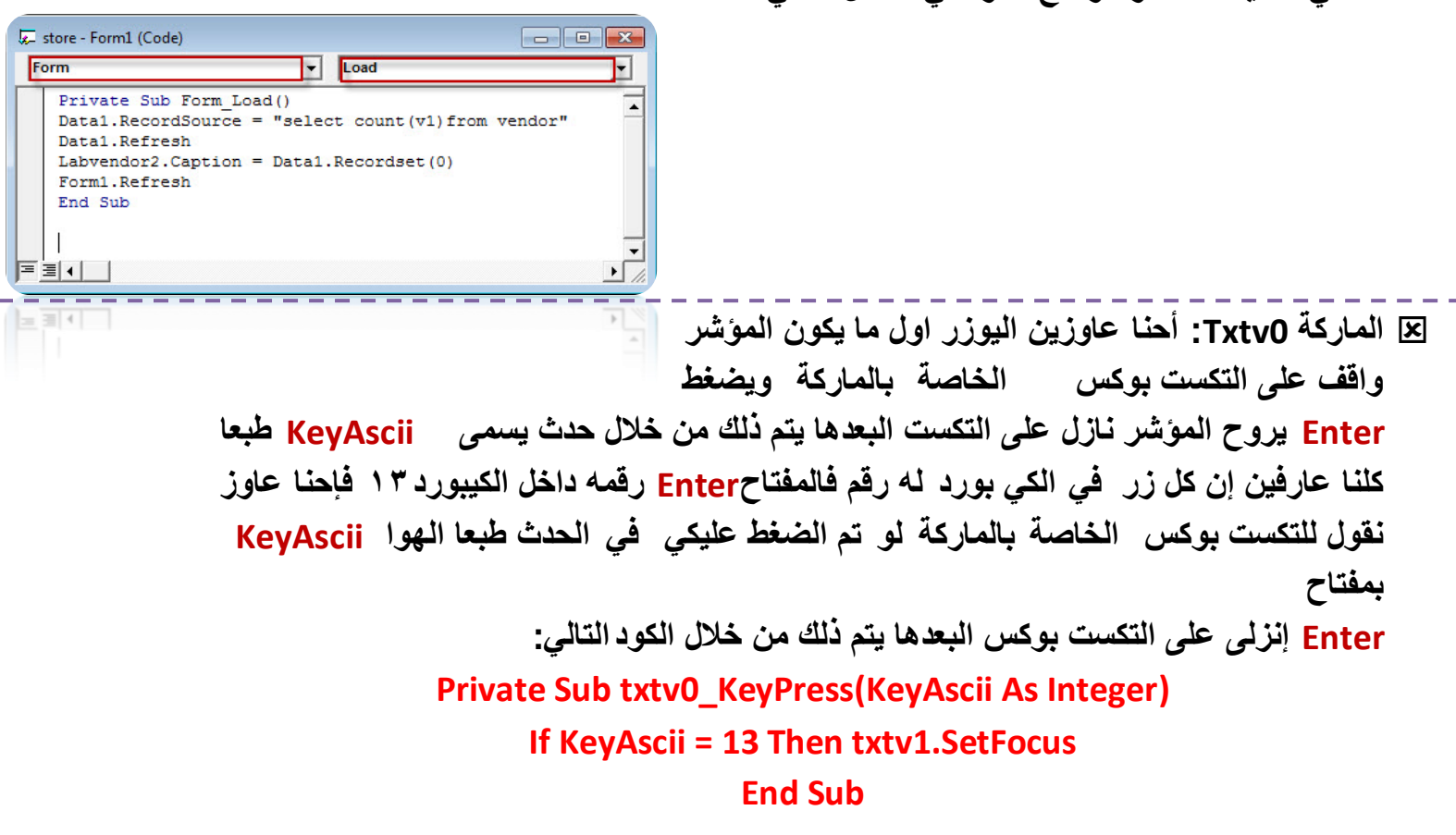

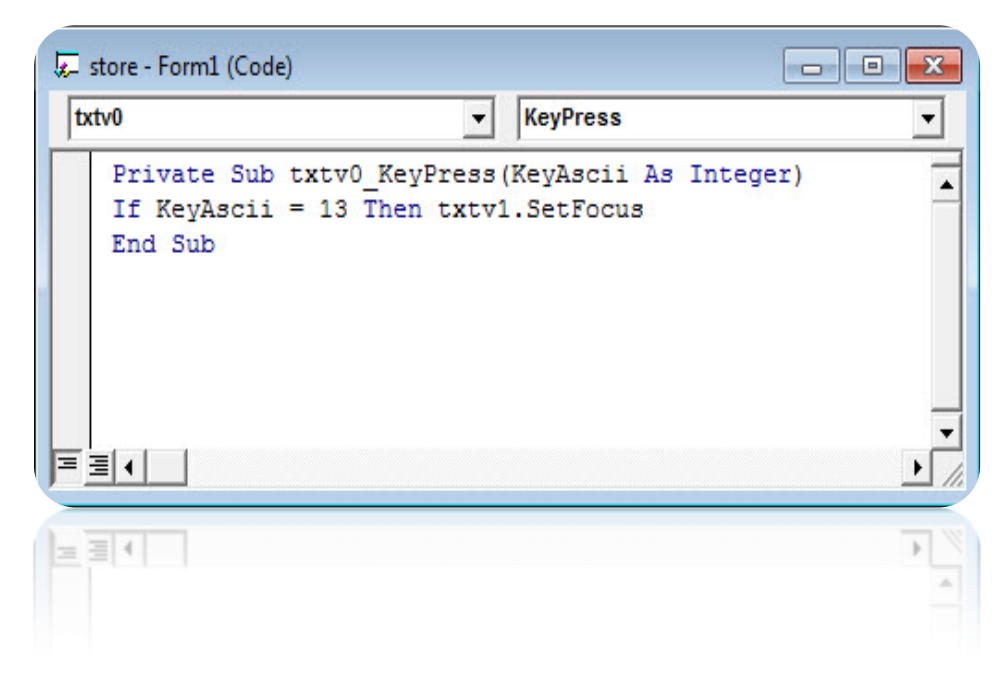

 **المورد1Txtv: أحنا عاوزٌن الٌوزر أول ما ٌكون المؤشر واقؾ على التكست بوكس الخاصة بالمورد وٌضؽط Enter ٌروح المؤشر نازل على التكست البعدها ٌتم ذلك من خالل حدث ٌسمى KeyAscii طبعا كلنا عارفٌن إن كل زر فً الكً بورد له رقم فالمفتاح Enter رقمه داخل**  الكيبورد 1. فإحنا عاوزين نقول للتكست بوكس الخاصة بالمورد لو تم الضغط عليكي في الحدث **طبعا الهوا KeyAscii بمفتاح** 

**Enter إنزلى على التكست بوكس البعدها ٌتم ذلك من خالل الكود التال:ً**

**Private Sub txtv1\_KeyPress(KeyAscii As Integer)**

**If KeyAscii = 13 Then txtv2.SetFocus**

**End Sub**

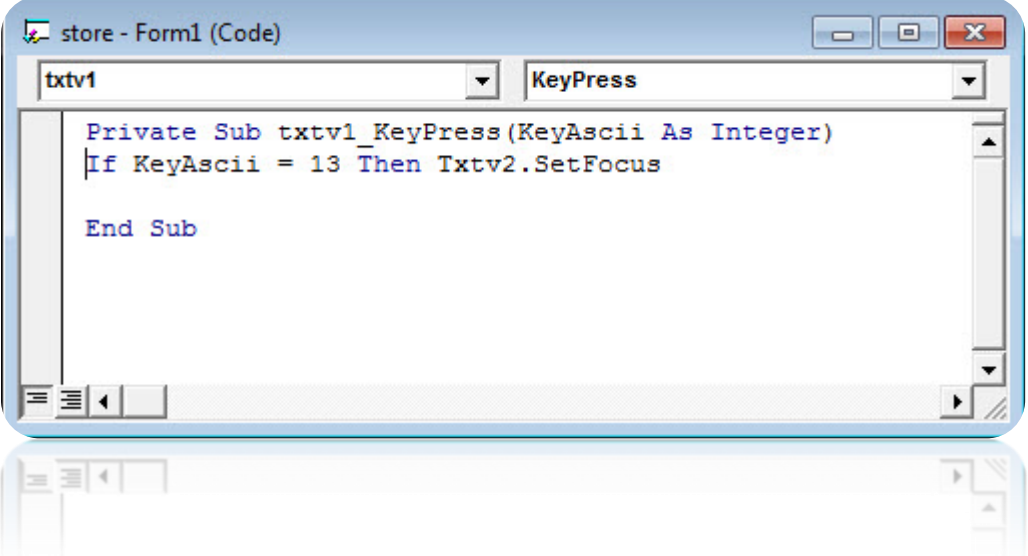

**وكالمثل باقً التكست بوكس ٌتم وضع الكود الخاص بهم أو ٌمكن استخدام زر إلTab للتنقل بٌن**  التكستات عن طريق ضبط الخاصية **Tab Index كما هو موضح في الشكل التالي :** 

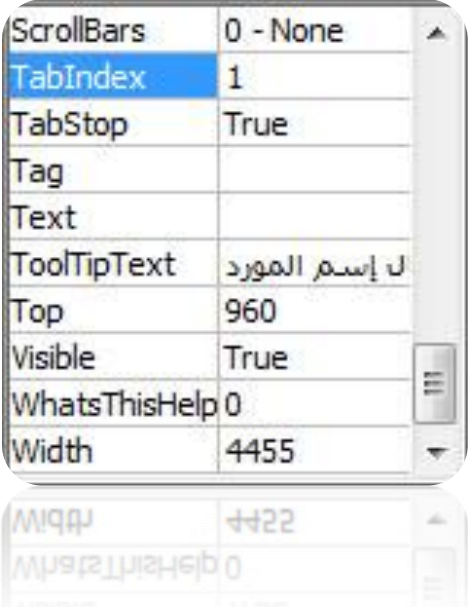

**باستخدام المفتاح حفظ قبل عمل إضافة حقل جدٌد.**

**المفتاح جدٌد(1butaddnew):**

**Private Sub butaddnew1\_Click() Datavendor.Recordset.AddNew butaddnew1.Enabled = False butsave1.Enabled = True**

**فً هذا الكود قولنا ٌا داتا كنترول الخاصة بالموردٌن تعالى عند أخر حقل أنتً واقفة علٌه وعمل إضافة حقل جدٌد .AddNew.Recordset.Datavendor**

**بعد ذلك قمنا أٌضا عند الضؽط على المفتاح جدٌد بقوم بتحوٌل الخاصٌة Enable للقٌمة False وقٌمة المفتاح حفظ 1butsave إلى القٌمة True. لتجنب عمل Dropمع المستخدم ومنع قٌامة** 

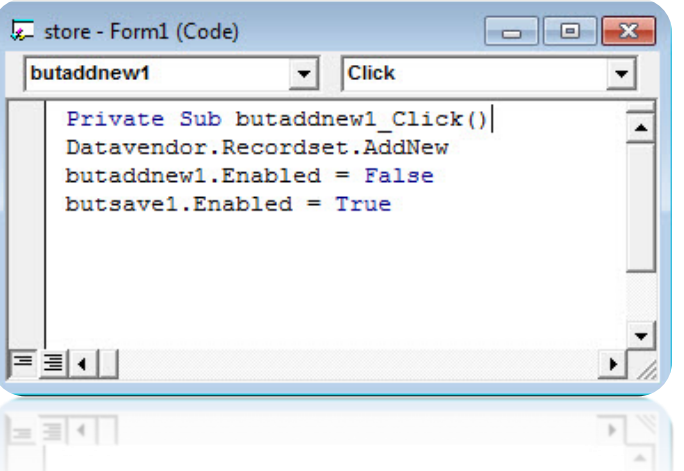

**المفتاح حفظ)1butsave):**

**فً هذا الكود ٌوجد بعض المالحظات :**

**i. من المفروض تجنب تسجٌل حقل فارغ فً قاعدة البٌانات ولذلك قمنا باستخدام جملة IFالشرطٌة بمعنى أنى أنا عاوز أقول للمفتاح الخاص بالحفظ مثال ٌا 1butsave الهوا المفتاح حفظ تعالى ع لى التكست الخاصة بالماركة لو كانت فارؼة طلعلى رسالة قول فٌها "من فضلك أدخل الماركة" الهوا الكود المستخدمة مع جمٌع التكستات هٌكون** 

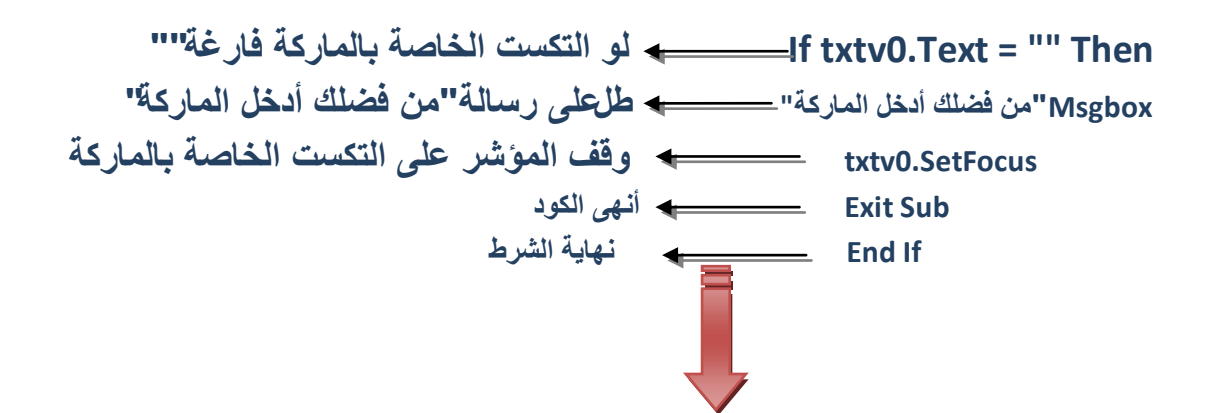

وكذلك نقوم بتطبيق كل الكود على جميع التكستات حفاظا على عدم تسجيل بيانات **فارؼة فً قاعدة البٌانات كما هو موضح فى الشكل التالى الكود النهائى الخاص بالمفتاح حفظ.**

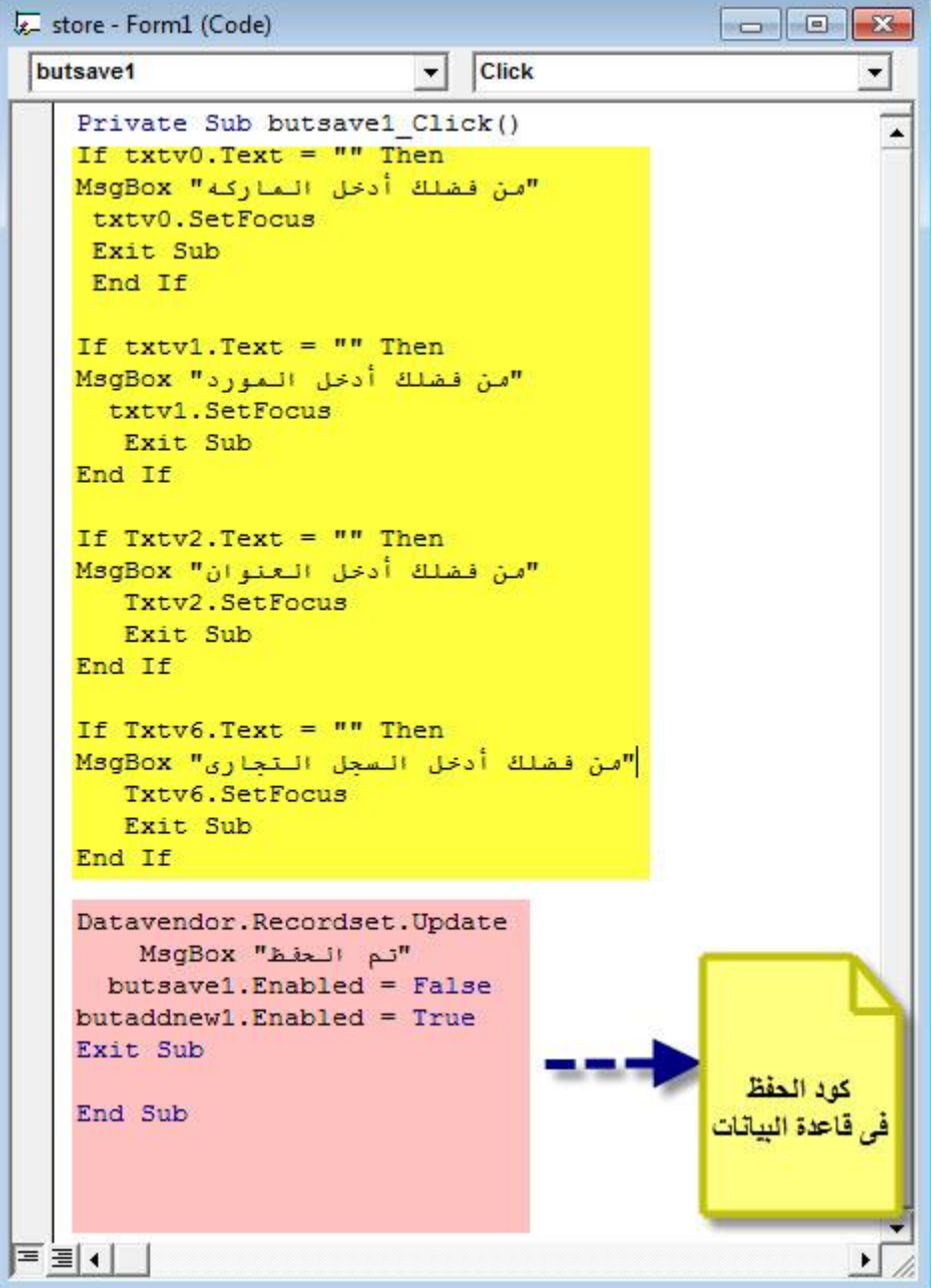

**المفتاح حذؾ)1butdelete):**

- **Private Sub butdelete1\_Click()**
	- **Dim X As String**

**("Alsakkar ",vbYesNoCancel ,"هل ترٌد الحذؾ")MsgBox = X**

## **If X = vbYes Then**

#### **Datavendor.Recordset.Delete**

#### **Datavendor.Refresh**

### **End If**

### **End Sub**

غالبا بعض الع*م*لاء يقومون أحيانا بعض الوقت بالضغط على مفتاح الحذف عن طريق الخطأ ويفقدون العديد من البيانات المهمة الت*ي* يصعب أحيانا استرجعاها ولذلك لابد من ع*مل ر*سالة أو سؤال تأكيدي يقوم البرنامج بعرضه على المستخدم عند الضغط على هفتاح الحذف وذلك يتم عن طريق كتابة الكود الأعلى إننا قمنا بحجز متغير يسمىx بالقيمة النصية في الذاكرة وقيمة هذه الأاكس تتميز في رسالة صندوقية للمستخدم بأنه هل يريد **الحذؾ فعال بالضؽط عن طرٌق No-Yesفعند الضؽط على الموافقة ٌقوم بمسح البٌانات**  و عند الرفض تظل البيانات كما هي وتكون هذه الرسالة كما في الشكل التالي<del>.</del>

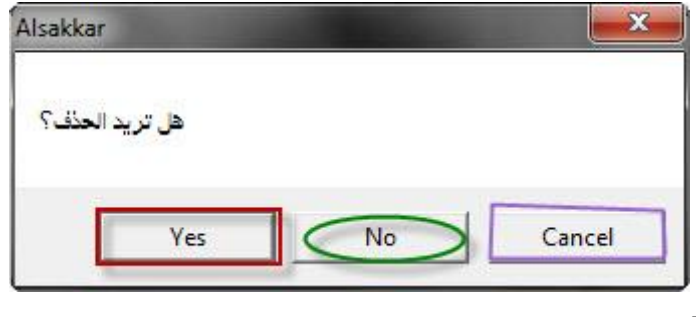

**وٌكون الكود أٌضا كما هو موضح بالشكل التال:ً**

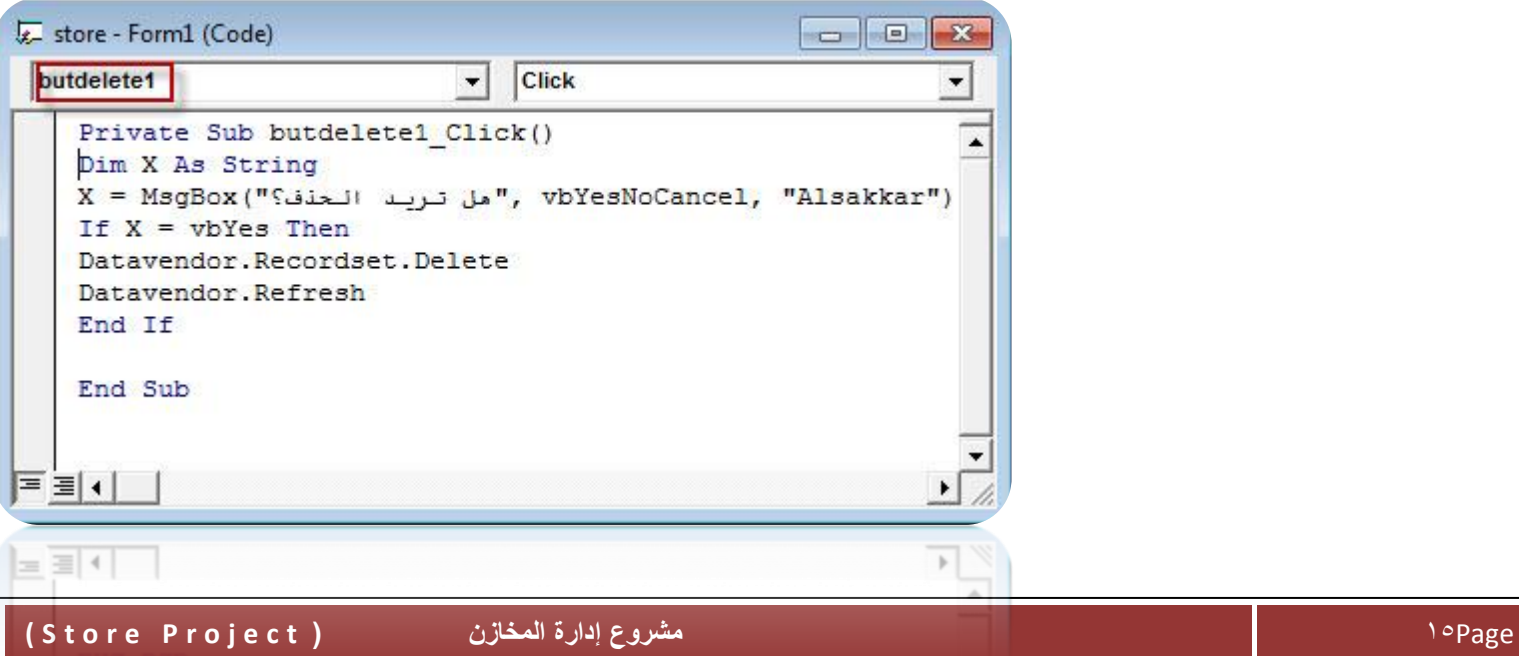

## **المفتاح استدعاء)1butfind):**

**قبل التحدث عن المفتاح استدعاء البد أوال من استخدام أداة الDBCombo ألن البحث أو**  الاستدعاء في مشروعنا يعتمد على عدة البحث عن طريق هذه الأداة فنقوم برسم هذه **األداة على الفورم أوال كما هو** 

**موضح فً الشكل :**

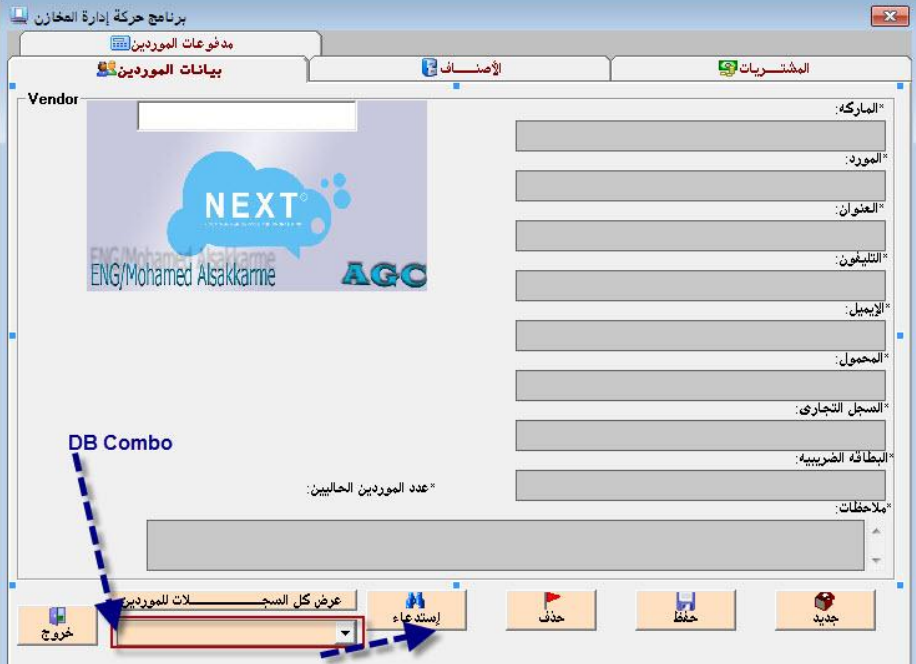

بعد ذلك نذهب إل*ى* شاشة الخصائص الخاصة بالأداة ونقوم بتوصيلها بقاعدة البيانات . <mark>↓</mark> أنا عاوز أعرض السجلات الخاصة بأسماء الموردين في هذه الأداة **علشان أختار االسم األنا عاوزه وأروح عامل له إستدعاء عن طرٌق الضؽط على المفتاح استدعاء. تابع ما سٌحدث فً ضبط الخصائص التالٌة الخاصة ب DBCombo**

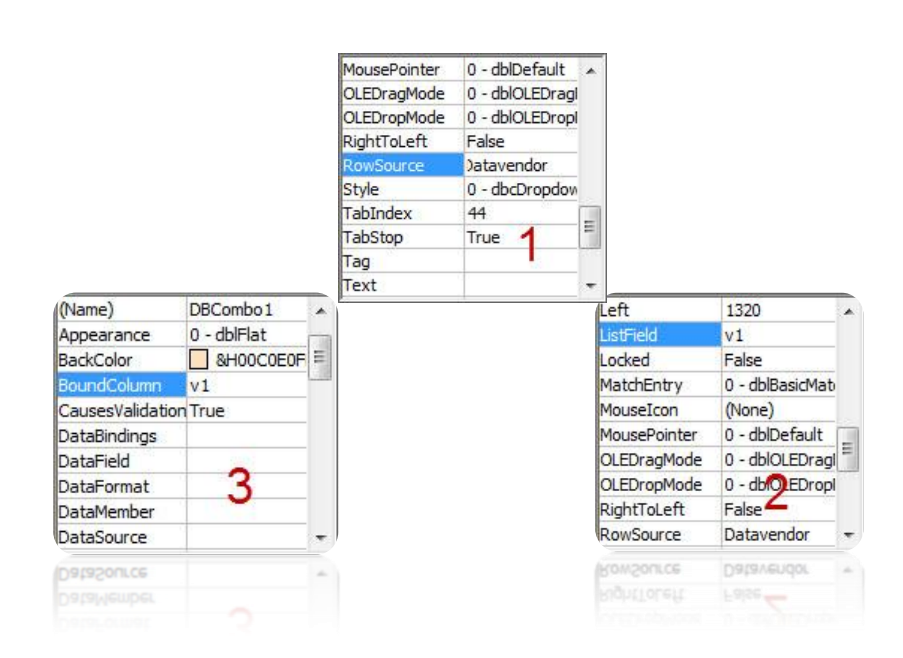

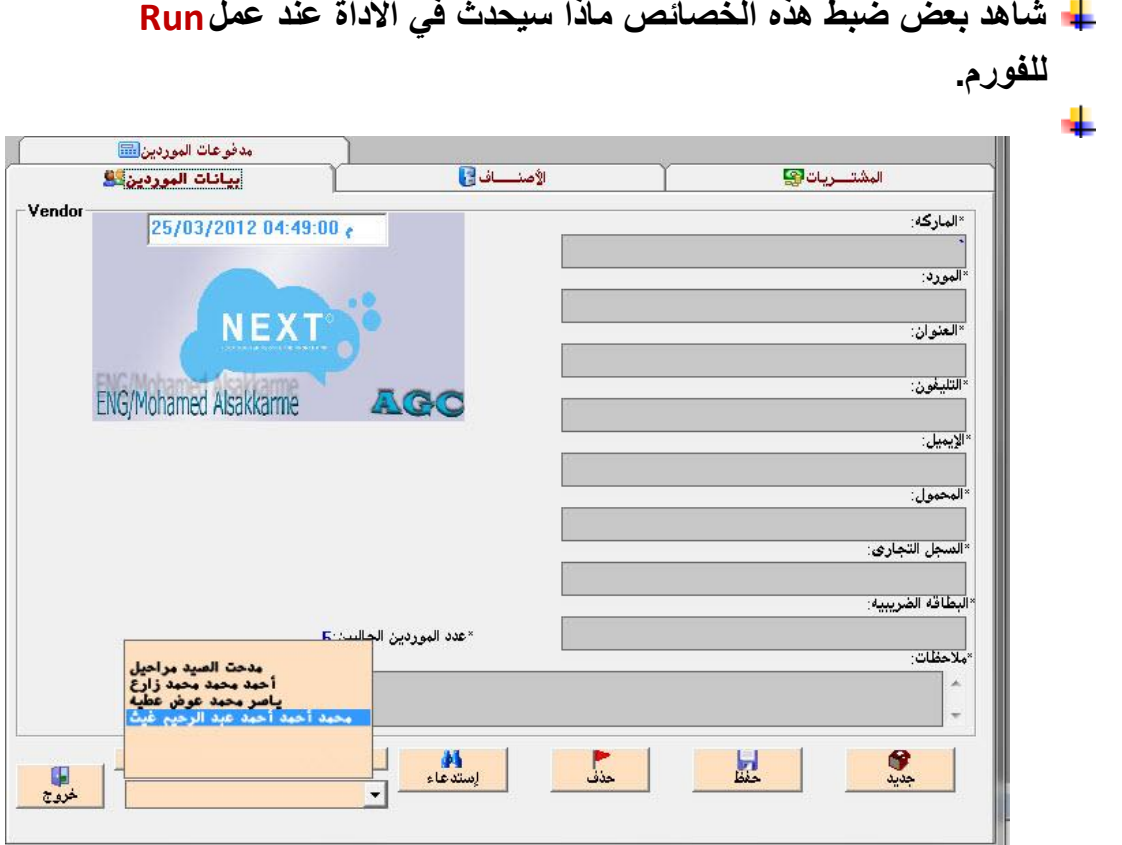

لقد تم عرض الحق الخاص بأسماء الموردين في ال*دى*بى كمبو<sub>.</sub>

**واآلن نأتً لنكتب الكود الخاص بمفتاح االستدعاء:**

**Private Sub butfind1\_Click()**

**Datavendor.Recordset.FindFirst "v1 like '\*" + DBCombo1.Text + "\*'"**

**DBCombo1.Refresh**

**Form1.Refresh**

**End Sub**

**أو الكود التالً** 

**Private Sub butfind1\_Click()**

**Datavendor.Recordset.FindFirst "v1 = '" + DBCombo1.Text + "'"**

**DBCombo1.Refresh**

**Form1.Refresh**

**End Sub**

يمكننا استخدام الكوديين ونلاحظ الكود في شاشة الكود التالية

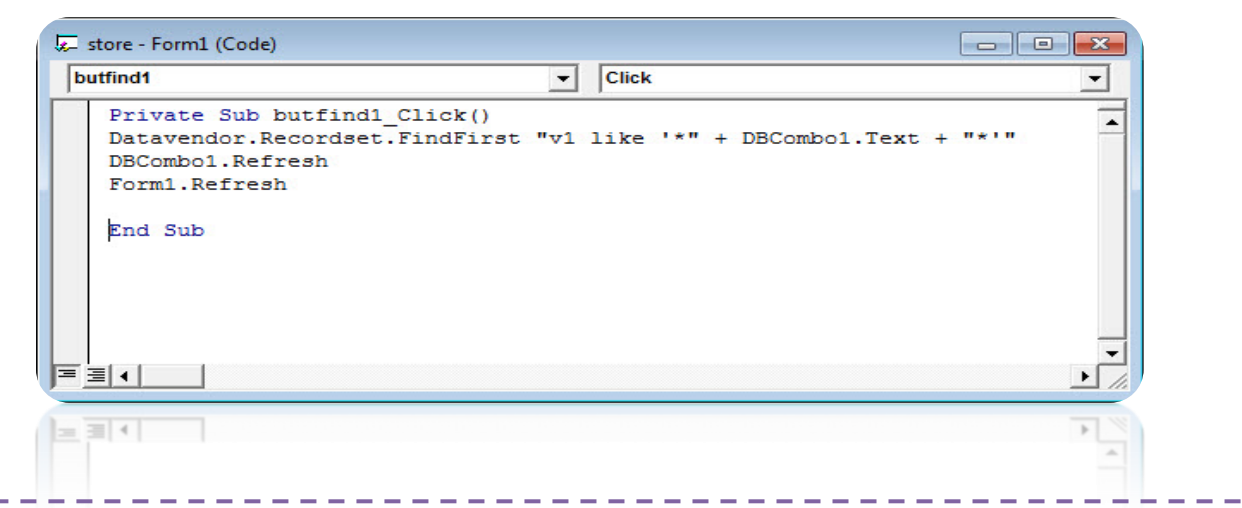

**المفتاح خروج)1butexit):**

## **Private Sub butexit1\_Click() Dim g As String ("برنامج إدارة المخازن" ,vbOKCancel ,"هل ترٌد الخروج؟")MsgBox = g If g = vbOK Then "للبرمجٌاتNEXT شكرا الستخدامك" MsgBox End If End End Sub**

الكود لا يختلف عن كود الحذف لكن يختلف في النتيجة أن في نهاية هذا الكود نكتب**ل**endلخروج ورسالة شكر لاستخدام البرنامج .

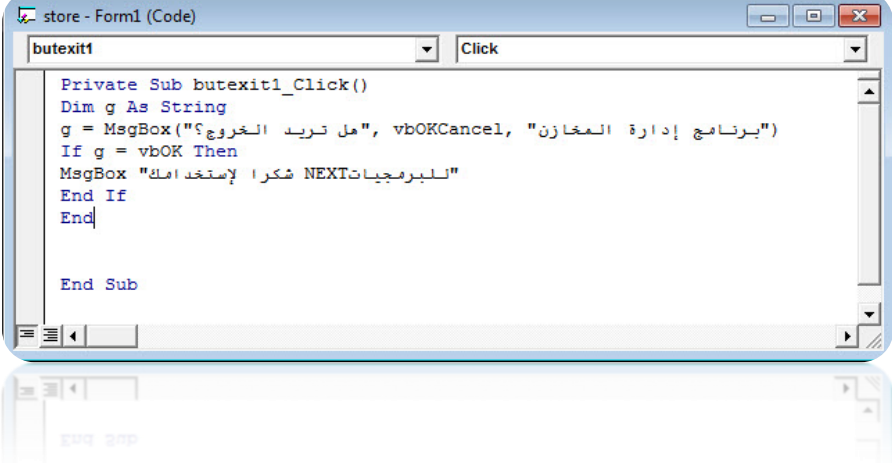

**مفتاح عرض السجالت)butgrid):**

هذا المفتاح وظيفته أنه عند الضغط عليه يقوم بتحويلنا إلى شاشة أخرى وهى شاشة عرض يعرض فيها كل السجلات الخاصة بجدول الموردين **فنقوم أوال بإضافة فورمه جدٌدة ونقوم برسم أداة إلDBGRIDEعلٌها كما هو موضح فً الشكل التال:ً**

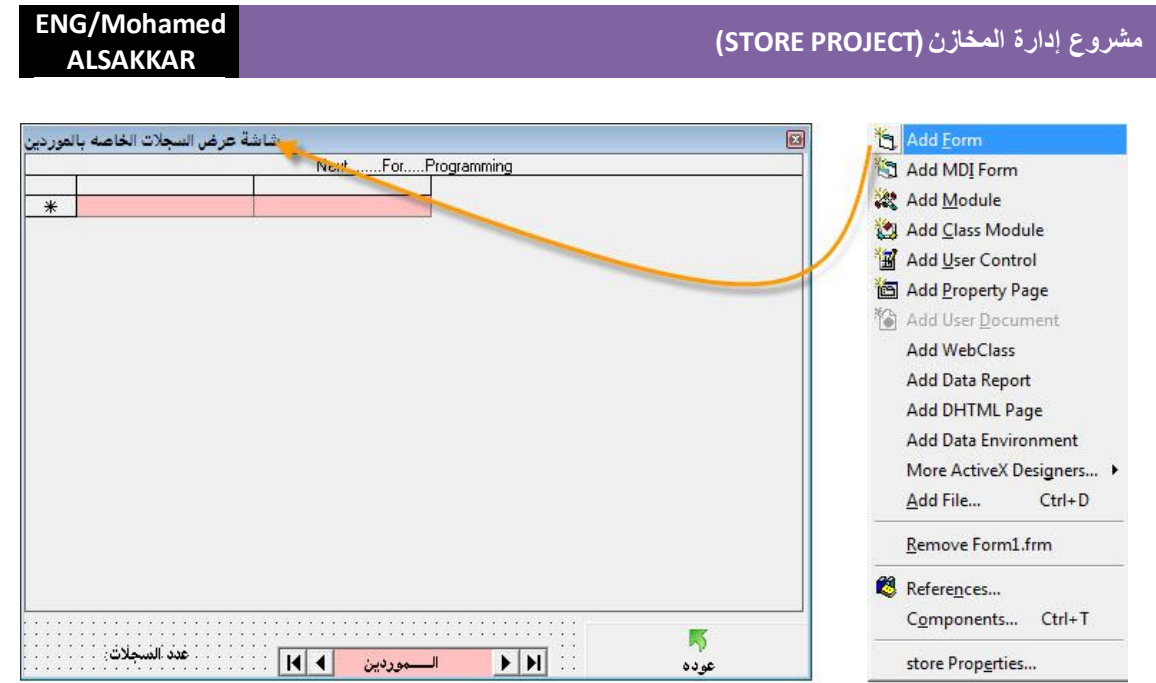

**مالحظه كل شاشة من الشاشات الموجودةبالمشروع تحتوى على شاشة خاصة بعرض السجالت وفكرة البرمجة فئ كل الشاشات الموجود سواء كانت**  الموردين أو المشتريات أو مدفوعات ا الموردين واحدة لكنى سأتابع التصميم في الأشكال التالية

- **فً هذه الشاشة قمنا بتصمٌمها كما هو موجود فً الشكل السابق وقمنا بتوصٌل ال DBGRIDEبقاعدة البٌانات من خالل الداتا كنترول 1Data**  $H$  +  $H$  =  $H$
- ـ<mark>ــ</mark> وكالمثل نريد أن يظهر عدد السجلات الموجودة كما ذكرنافي الشاشة الخاصة بالموردين أننا نردي أن يظهر عدد الموردين وقمنا **بإضافة داتا كنترول جدٌدة وكتابة الكود التال:ً**

**Private Sub Form\_Load() Data2.RecordSource = "select count(v1) from vendor" Data2.Refresh labgrid2.Caption = Data2.Recordset(0) End Sub**

الفكرة واحدة وستنفذ في جميع الشاشات التالية. بعد الانتهاء من تصميم شاشة عرض السجلات نقوم بع*مل* Runونضغط عل*ى* **عرض السجالت ونشاهد الشكل التال:ً**

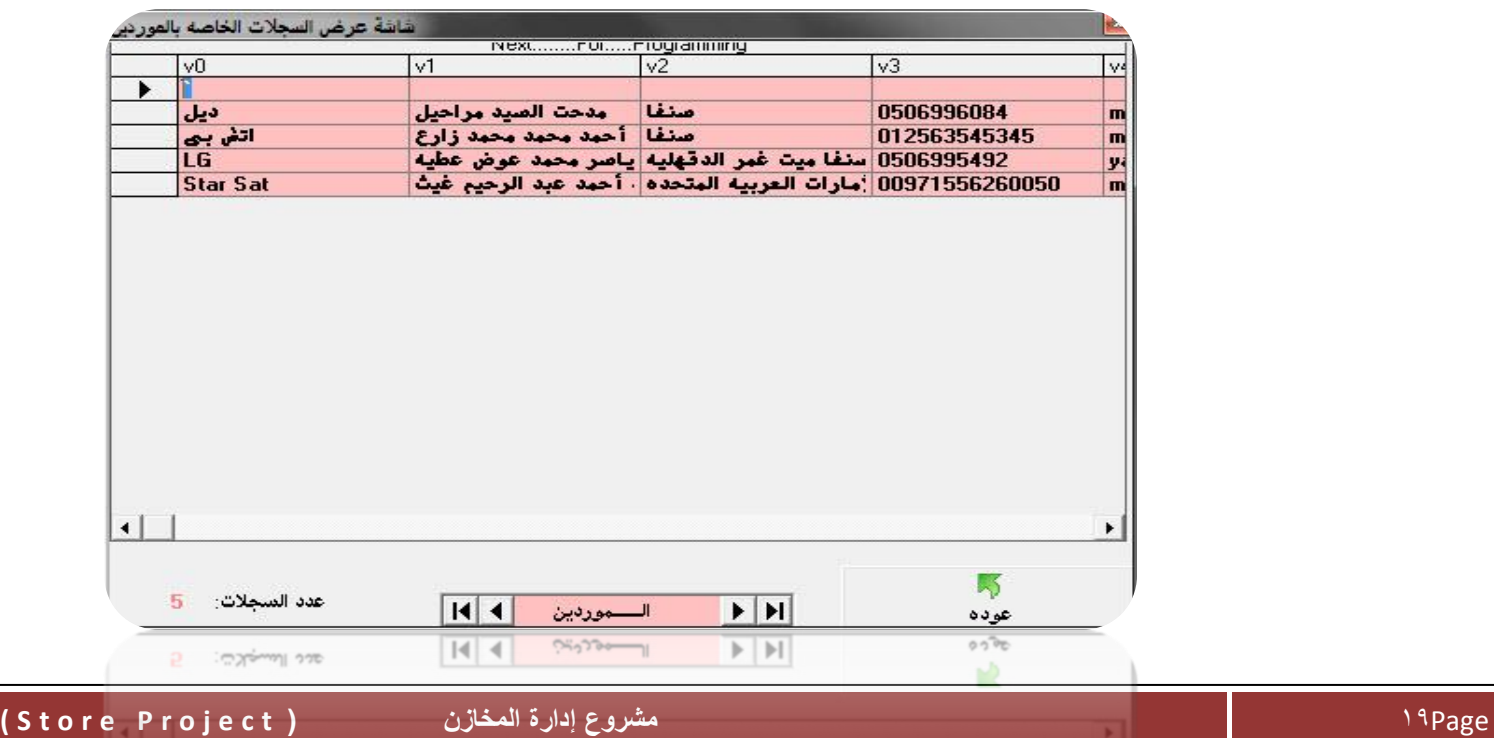

**وهكذا نقوكن قد انتهٌنا من شرح أهم شاشة وهً التً تطرق وتسهل لنا الفهم فً الشاشات األخرى )المشترٌات- مدفوعات**  الموردين **–**الأصناف).

سنتابع أيضا بعد ذلك تصميم باقي الشاشات (الأصناف- المشتريات- مدفوعات الموردين*)* 

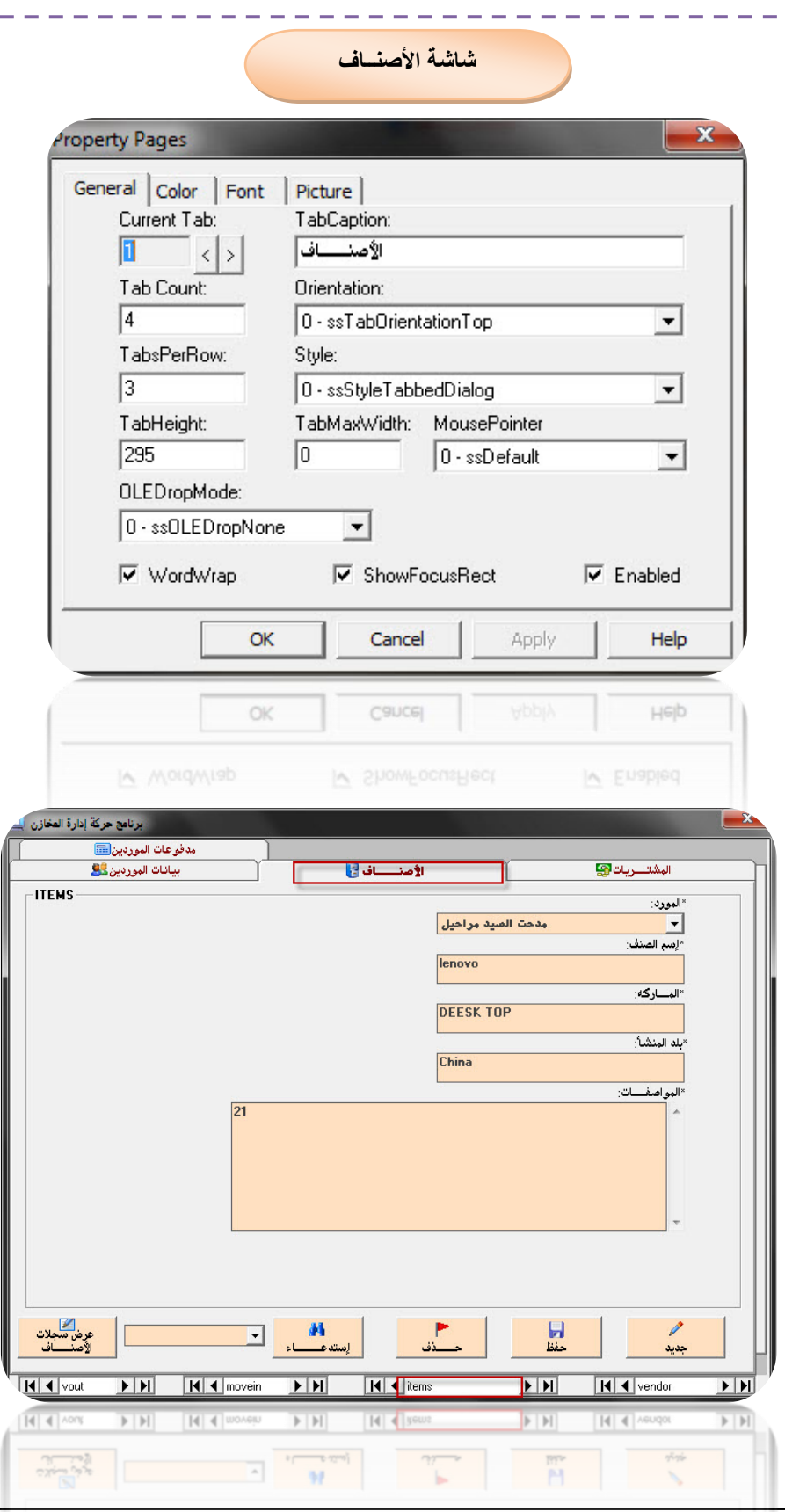

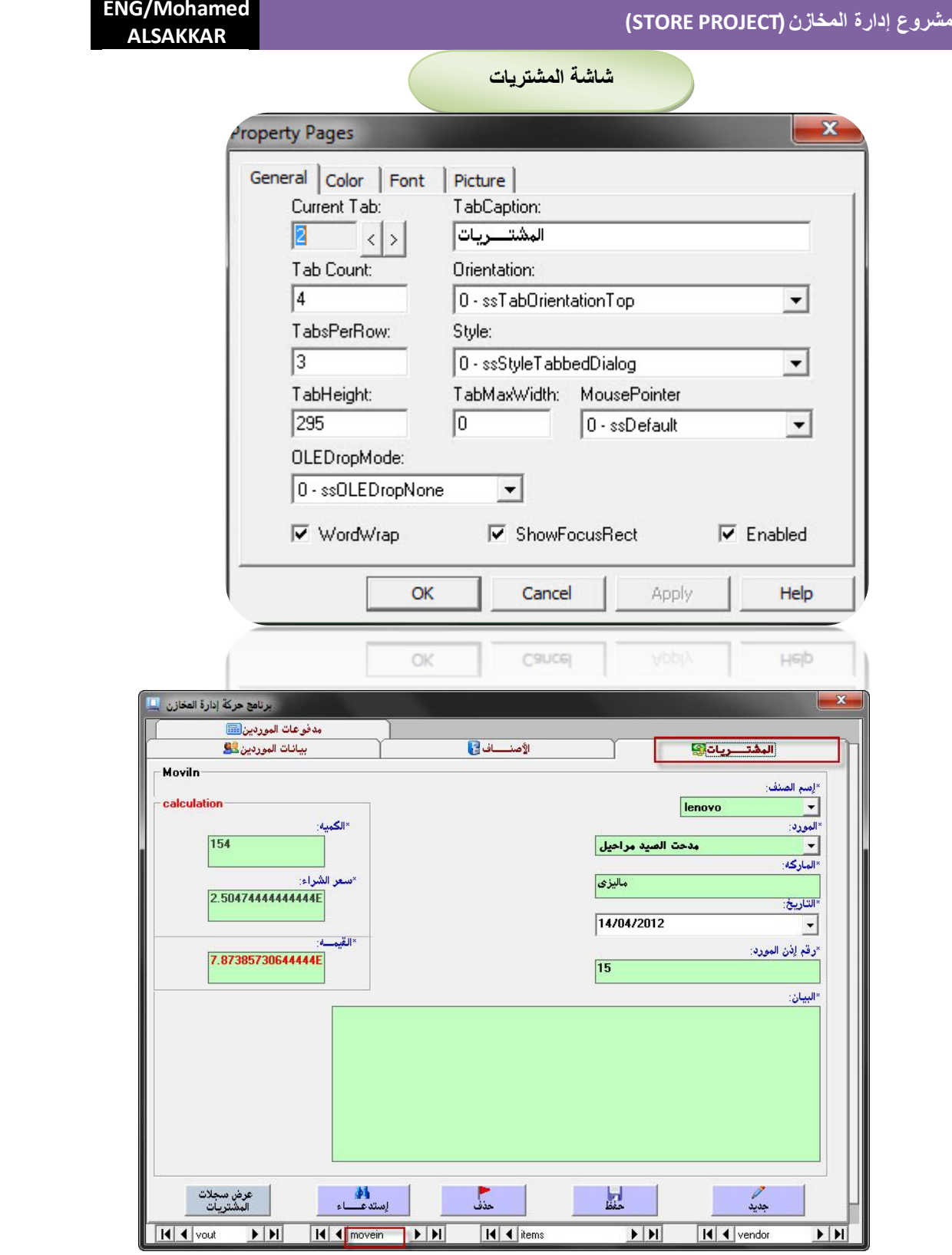

**مالحظه :فً هذه الشاشة الجزء الخاص بالــ Calculation عند إضافة الكمٌه وسعر الشراء تظهر القٌمة وحدها اى أن هناك عملٌة حسابٌة وهى ان البرنامج ٌحسب القٌمة وحده عند إضافة الكمٌة وسعر الشراء وذلك عن طرٌق كتابة الكود التالى فى شاشة الكود الخاصة بالتكستات الخاصة بالكمٌة وسعر الشراء :**

**If Not IsNumeric(txtm4.Text) Then SendKeys "({backspace})" End If txtm6.Text = Val(txtm4.Text) \* Val(txtm5.Text) End Sub** في هذا الكود جزئيتين الجزئية الأولى أننا عاوزين ميدخلش في التكستات دي غير أرقام هنكتب الكود دا الأول

> **If Not IsNumeric(txtm4.Text) Then SendKeys "({backspace})" End If**

**هنا فً الكود دا بأستخدم الشرط دا لمنع كتابة أي شئ ؼٌر األرقام . الكود الهٌطلعلى العملٌة الحسابٌة هو txtm6.Text = Val(txtm4.Text) \* Val(txtm5.Text) End Sub**

هنكتب نفس الكود في شاشة الكود الخاصة بالكميه وسعر الشراءكما هو موضح بالشكل التالي:

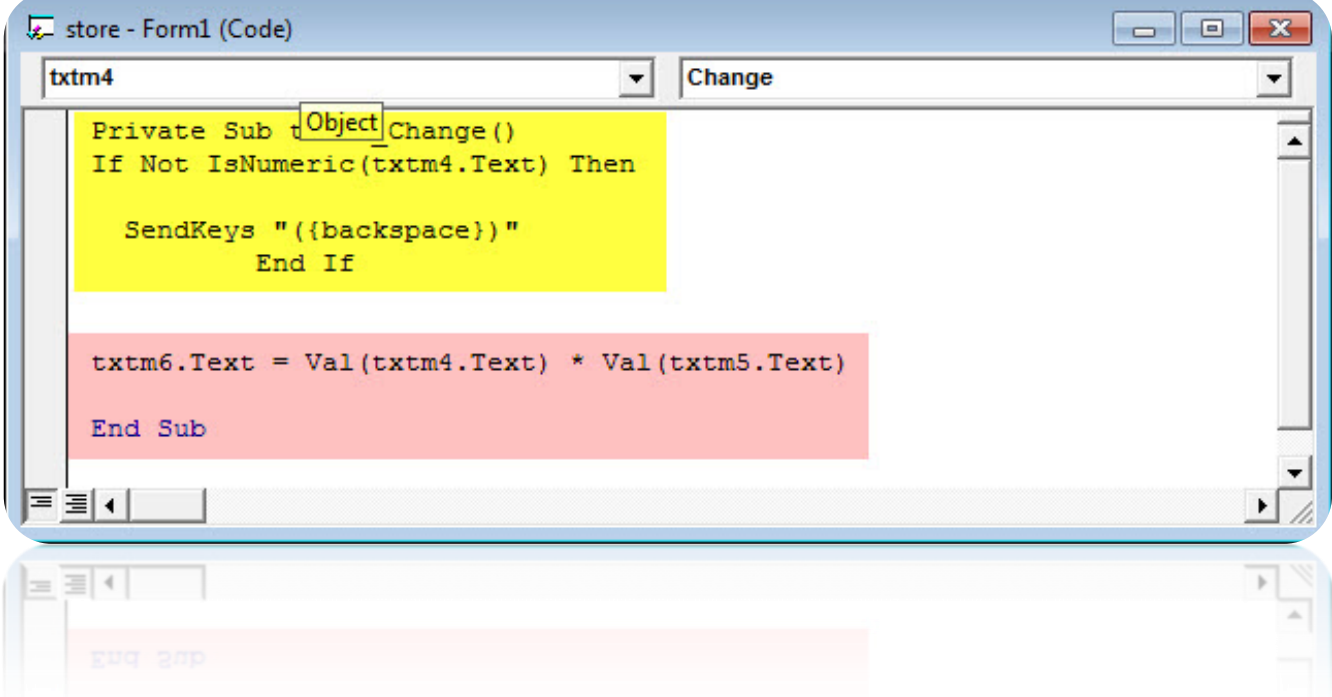

**شاشة مدفوعات الموردٌن**

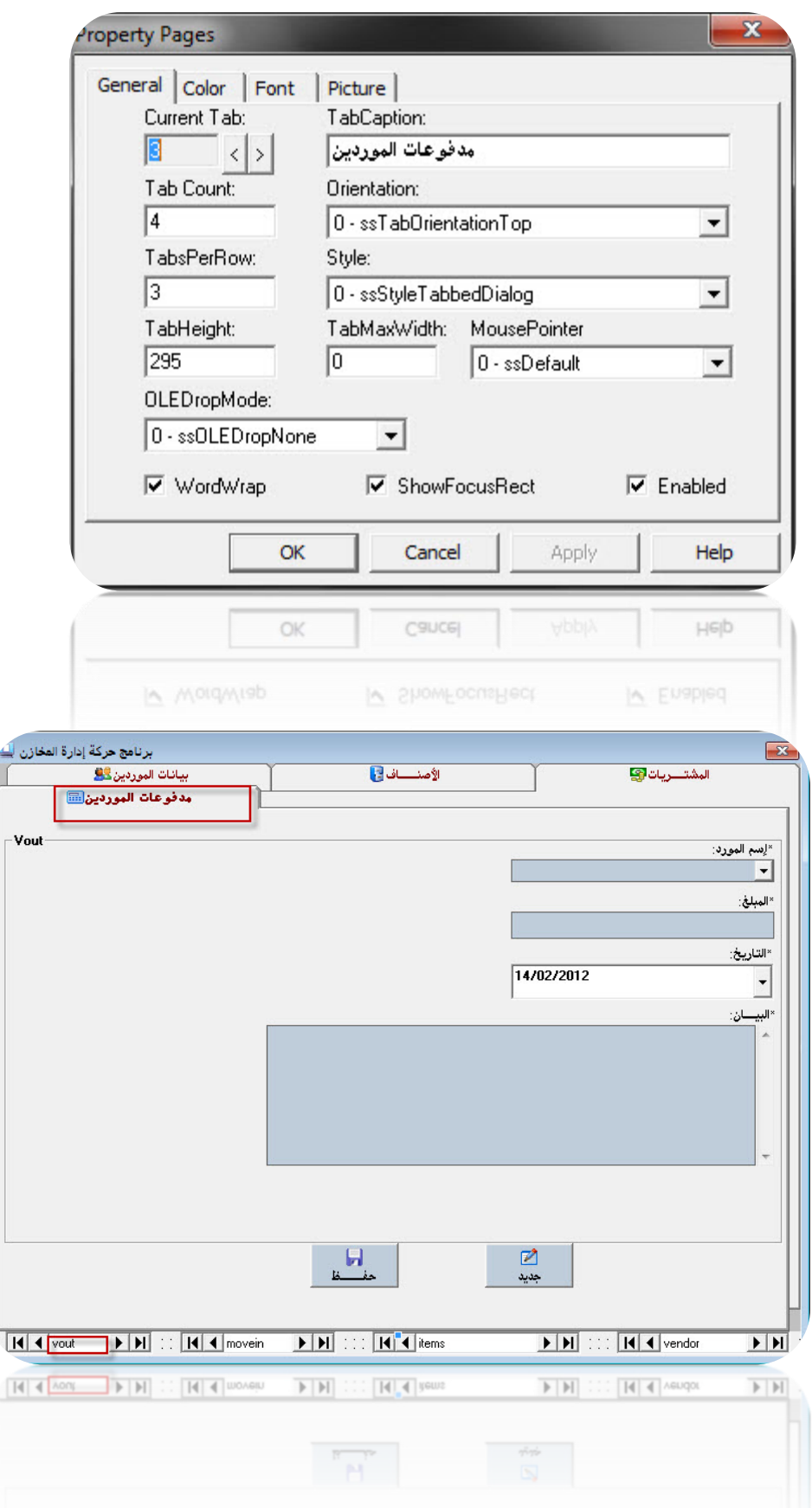

**وهكذا نكون أتممنا مشروع أدارة حركة المخازن وشرح االكواد وبرمجة المفاتٌح متمثل بالتفصٌلفً الشاشة األولً الخاصة بالموردٌن وتعرفنا على أداة جدٌدة وهً أداة إلDBCombo.**

> **م/محمد محمود الصقار م01000897819/**

أتمنى الدعاء لى بالتوفيق ولوالدي بالرحمة وأن يسكنة الله فسيح جناته ويغفر له ما تقدم من ذنبه وما تأخر.